# Hệ thống Dịch vụ công đăng ký phòng LAS TÀI LIỆU HƯỚNG DẪN SỬ DỤNG

Hà Nội, tháng 12, 2016

\_\_\_\_\_\_\_\_\_\_\_\_\_\_\_\_\_\_

# MŲC LỤC

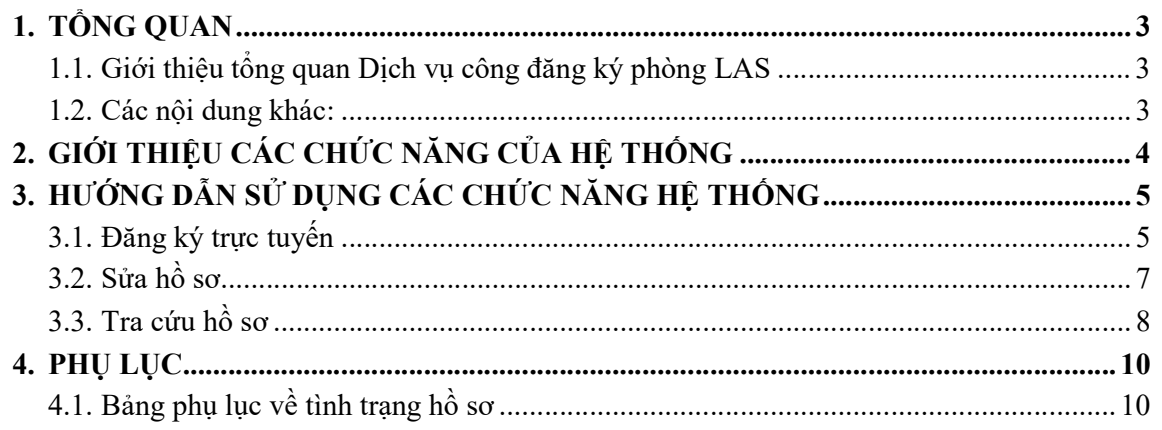

# 1. TỔNG QUAN

## 1.1. Giới thiệu tổng quan Dịch vụ công đăng ký phòng LAS

Dich vụ công đăng ký phòng LAS trực tuyến tạo thuận lợi cho các tổ chức hoạt động thí nghiệm chuyên ngành xây dựng muốn đăng ký phòng LAS mới, kê khai thông tin phòng LAS mình muốn qua mạng.

Chậm nhất sau 03 ngày đăng ký trên trang thông tin điện tử, nếu hồ sơ hợp lệ sẽ được sắp xếp lịch hẹn để người xét duyệt của Bộ Xây Dựng qua kiểm tra và thông báo đến người đăng ký qua hộp thư điện tử hoặc tin nhắn điện thoại; nếu hồ sơ không hợp lệ người đăng ký cũng được thông báo rõ lý do.

Theo lịch hẹn, người của Bộ sẽ xuống cơ sở đăng ký để tiến hành kiểm tra, đánh giá và nghiệm thu trước khi cấp phát hồ sơ và báo thời gian gửi trả kết quả.

### 1.2. Các nội dung khác:

– Hệ thống hỗ trợ tốt nhất trình duyệt FireFox và Chrome phiên bản 40 trở lên. IE phiên bản 9.0 trở lên.

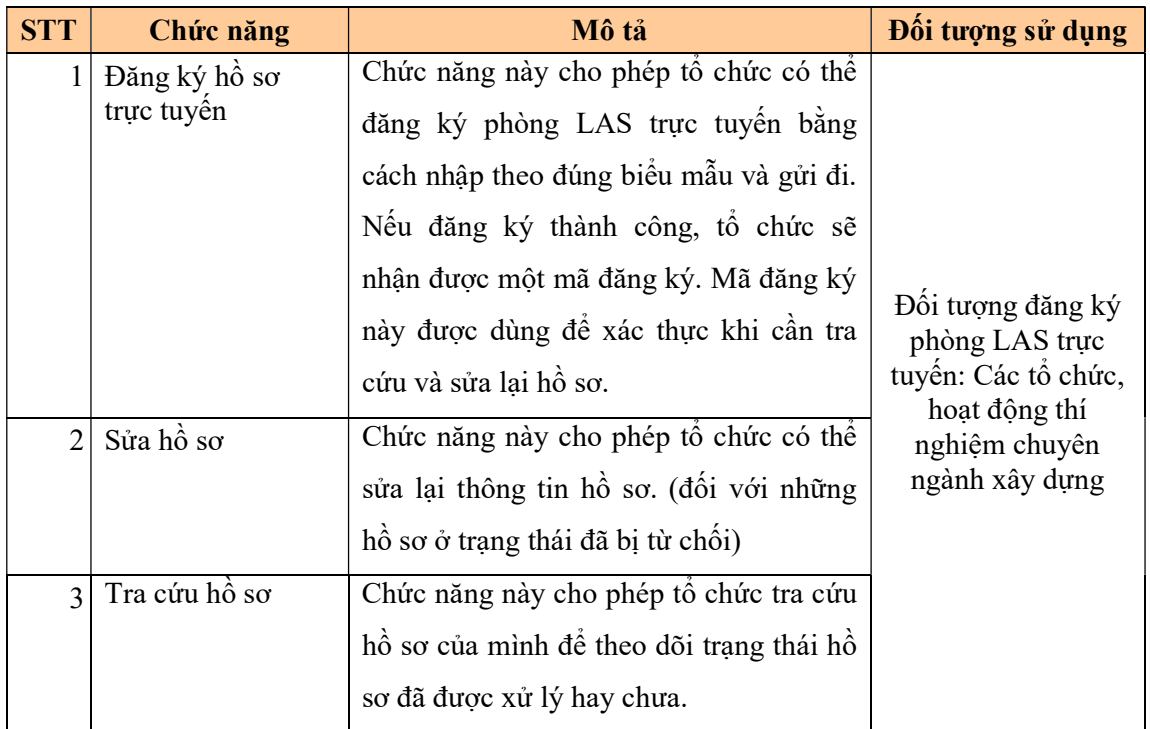

# 2. GIỚI THIỆU CÁC CHỨC NĂNG CỦA HỆ THỐNG

\_\_\_\_\_\_\_\_\_\_\_\_\_\_\_\_\_\_\_\_\_\_\_\_\_\_\_\_\_\_

### 3. HƯỚNG DẪN SỬ DỤNG CÁC CHỨC NĂNG HỆ THỐNG

Sơ đồ tổng quan quy trình đăng ký trực tuyến

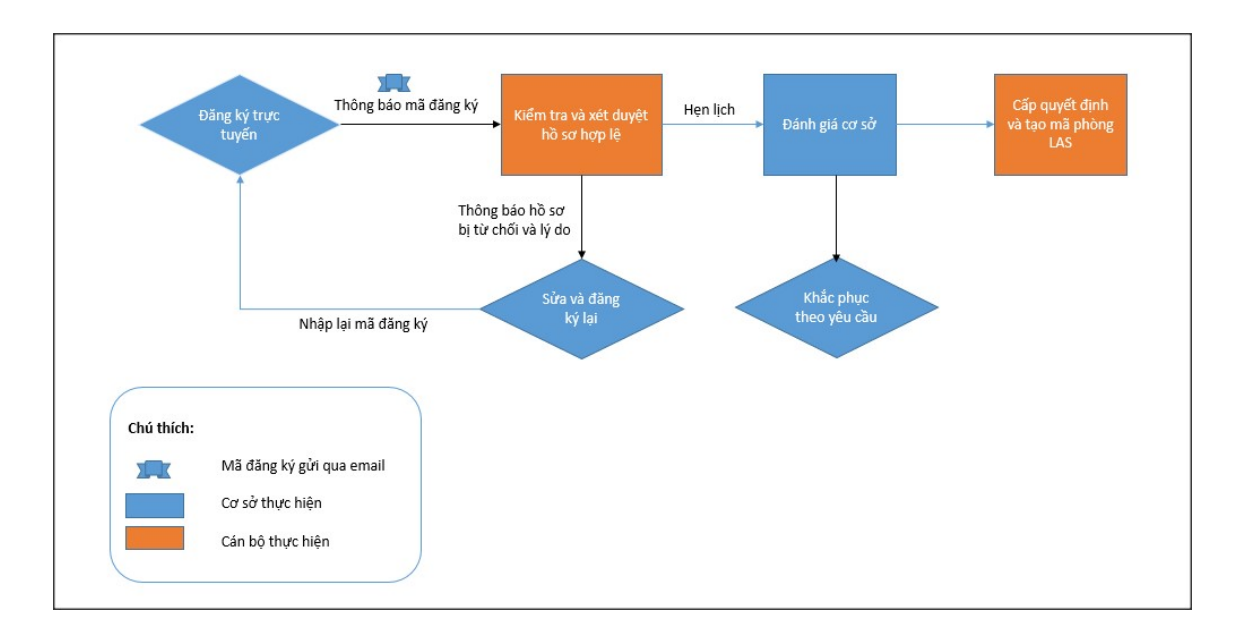

#### 3.1. Đăng ký trực tuyến

Chức năng này cho phép tổ chức có thể đăng ký thủ tục đăng ký phòng LAS trực tuyến bằng cách nhập theo đúng biểu mẫu và gửi đi. Nếu đăng ký thành công, tổ chức sẽ nhận được một mã đăng ký. Mã đăng ký này được dùng để xác thực khi kiểm tra tình trạng hồ sơ đang được xử lý tới đâu hay cập nhập lại hồ sơ nếu bị từ chối.

Vào màn hình: Từ menu Đăng ký trực tuyến >> Đăng ký mới

# bằng ký mới

- Bước 1: Nhập thông tin tổ chức, bao gồm các thông tin liên quan tới tổ chức cần đăng ký phòng LAS mới như tên, mã số thuế, địa chỉ, email, fax, điện thoại nếu có

- Bước 2: Nhập thông tin phòng LAS cần đăng ký mới, bao gồm tên phòng LAS, địa chỉ, email, điện thoại, fax nếu có.

- Bước 3: Đính kèm đầy đủ văn bản các mục dưới đây để người quản lý xét duyệt và đánh giá trước khi đưa ra quyết định cho phép thành lập phòng LAS hay không

- $\checkmark$  Đơn đăng ký (mẫu mới trong Phụ lục Nghị định số 62/NĐ-CP ngày 1/7/2016))
- $\checkmark$  Báo cáo tình hình hoạt động (Phụ lục số 12 của Thông tư 06/2011/TT-BXD ngày 21/6/2011)
- $\checkmark$  Bản sao đăng ký kinh doanh của Tổ chức hoạt động thí nghiệm CNXD.
- $\checkmark$  Quyết định thành lập PTN của Tổ chức hoạt động thí nghiệm CNXD
- $\checkmark$  Quyết định bổ nhiệm trưởng phòng và các phó trưởng phòng (nếu có)
- Bản vẽ mặt bằng phòng thí nghiệm (kích thước các phòng, vị trí thiết bị thí nghiệm, vị trí lưu mẫu).
- Bản sao các bằng cấp, chứng chỉ liên quan của trưởng phòng, các phó trưởng phòng và các thí nghiệm viên (Bằng đại học, chứng chỉ TNV).
- $\checkmark$  Bản sao hợp đồng mua bán thiết bị thí nghiệm, biên bản bàn giao thiết bị và các hóa đơn đi kèm. (Trường hợp mua lại phòng LAS-XD khác, phải có hợp đồng kinh tế giữa hai bên, BB bàn giao và Hóa đơn mua bán và văn bản xin dừng hoạt động Tổ chức hoạt động thí nghiệm CNXD có phòng LAS-XD bán lại)
- $\checkmark$  Bản sao chứng chỉ hiệu chuẩn, kiểm định các thiết bị thí nghiệm và đo lường theo quy định
- $\checkmark$  Bản sao các hợp đồng lao đông của các cán bộ, nhân viên phòng thí nghiệm đã đăng ký trong hồ sơ.

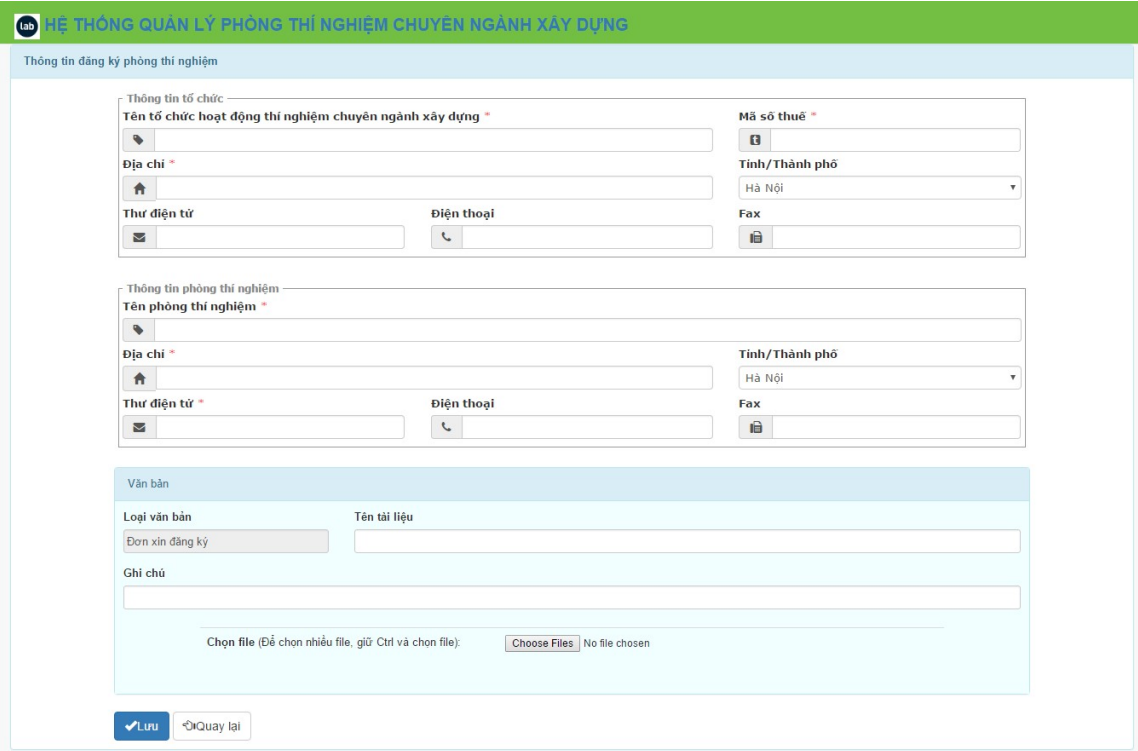

o (Các bản sao sẽ được đối chiếu với bản gốc trong quá trình đánh giá).

### Các chú ý nhập dữ liệu khi đăng ký hồ sơ:

- Với các trường có đấu (\*) thì bắt buộc phải nhập.
- Với các trường ngày tháng, cần nhập hợp lệ và đúng định dạng: dd-mm-yyyy
- Thành phần hồ sơ: tổ chức lựa chọn upload file lên hệ thống cần lưu ý: các file upload lên phải đúng định dạng (chấp nhận file: doc, docx, xls, xlsx, pdf, png, jpg, jpeg, gif) và dung lượng file <=5Mb.
- Thông tin địa chỉ thư điện tử của phòng thí nghiệm cần phải thật chính xác vì chương trình sẽ gửi mã đăng ký tới email này để tổ chức kiểm tra tình trạng đăng ký về sau

**Lưu ý:** Mã đăng ký này sẽ được sử dụng trong toàn bộ quá trình sửa đổi và tra cứu hồ sơ để theo dõi tình hình xử lý hồ sơ trực tuyến.

Sau khi đăng ký thành công, chương trình sẽ đưa ra thông báo và mã đăng ký cho tổ chức

Đăng ký thành công. Hãy giữ mã đăng ký để kiểm tra trạng thái đăng ký trên hệ thống. Mã đăng ký là IGVXx8IIuJ

#### 3.2. Sửa hồ sơ

Chức năng này cho phép tổ chức có thể sửa lại thông tin hồ sơ nhưng với những hồ sơ ở trạng thái đã bị từ chối do không cung cấp đủ thông tin)

Vào danh mục: Từ menu Đăng ký trực tuyến >> Tra cứu tiến độ hồ sơ

- Bước 1: Tìm kiếm hồ sơ cần sửa bằng cách nhập mã đăng ký.

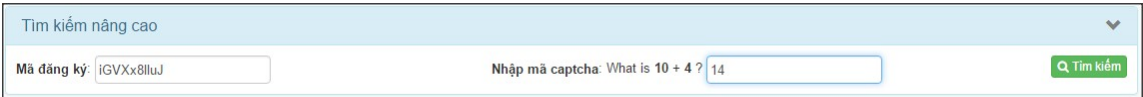

- Bước 2: Nhấn vào nút màu xám để bổ sung thông tin với hồ sơ muốn sửa

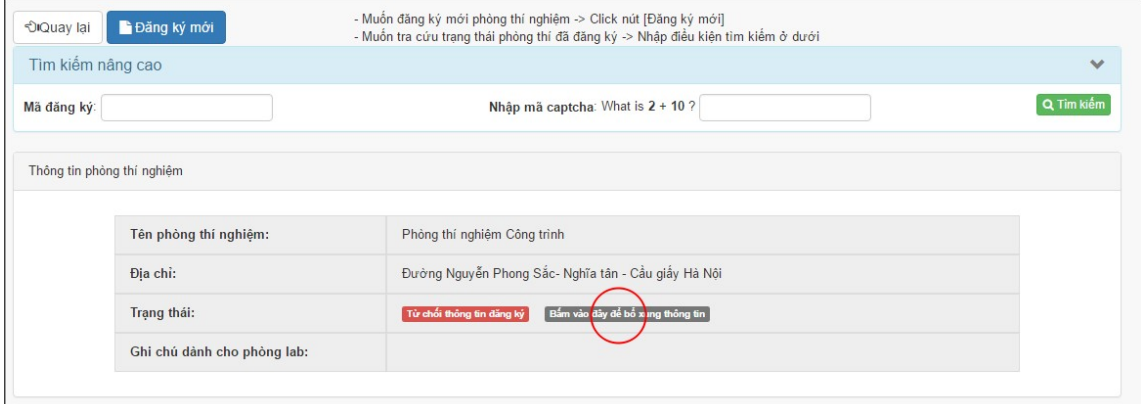

- Bước 3: Nhập mã đăng ký để có thể sửa lại thông tin hồ sơ

Close

Confirm

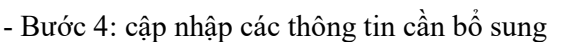

Nhập mã đăng ký

Mã đăng ký\*

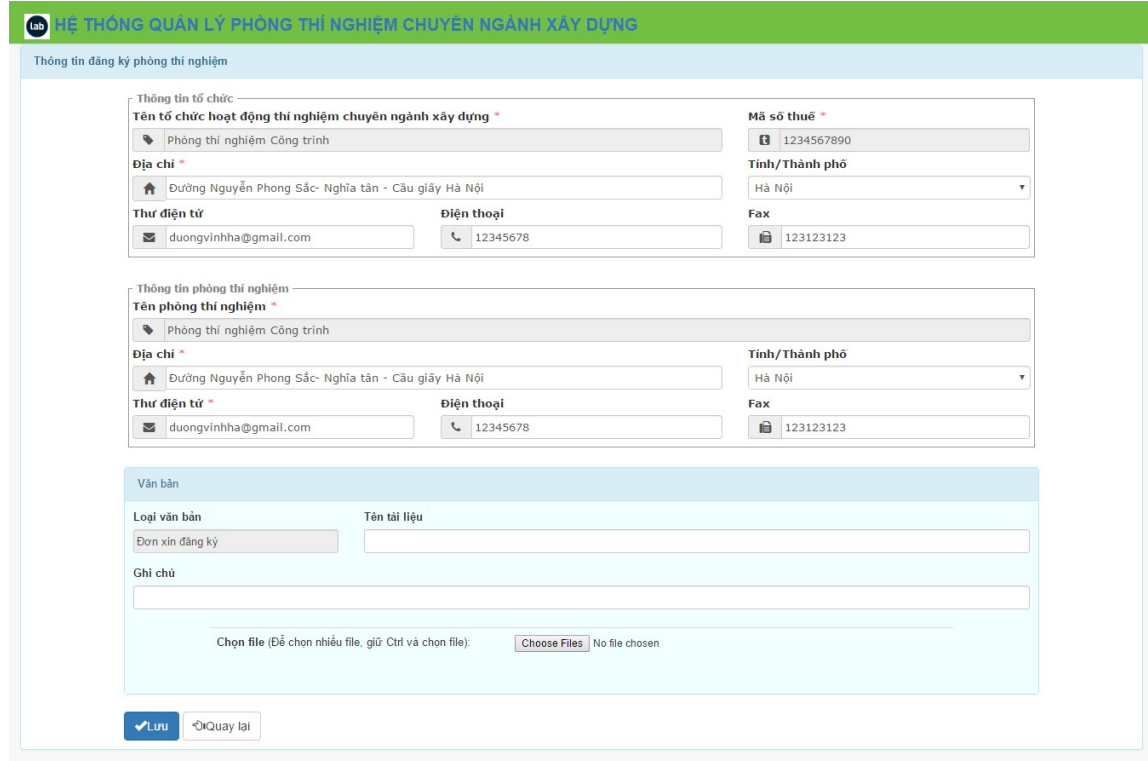

#### 3.3. Tra cứu hồ sơ

Chức năng này cho phép tổ chức tra cứu hồ sơ của mình để theo dõi trạng thái hồ sơ đã được xử lý hay chưa.

Từ menu Đăng ký trực tuyến >> Tìm kiếm

- Bước 1: Nhập mã đăng ký lúc đăng ký và Mã captra để tìm kiếm.

Lưu ý: Cần nhập chính xác Mã đăng ký đã được gửi qua email khi đăng ký mới (có phân biệt chữ hoa chữ thường) và trả lời câu hỏi ngẫu nhiên của mã capcha.

- Bước 2: Nhấn tìm kiếm.

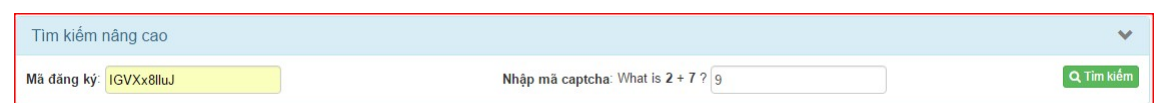

# Ví dụ kết quả tìm kiếm được sẽ như dưới

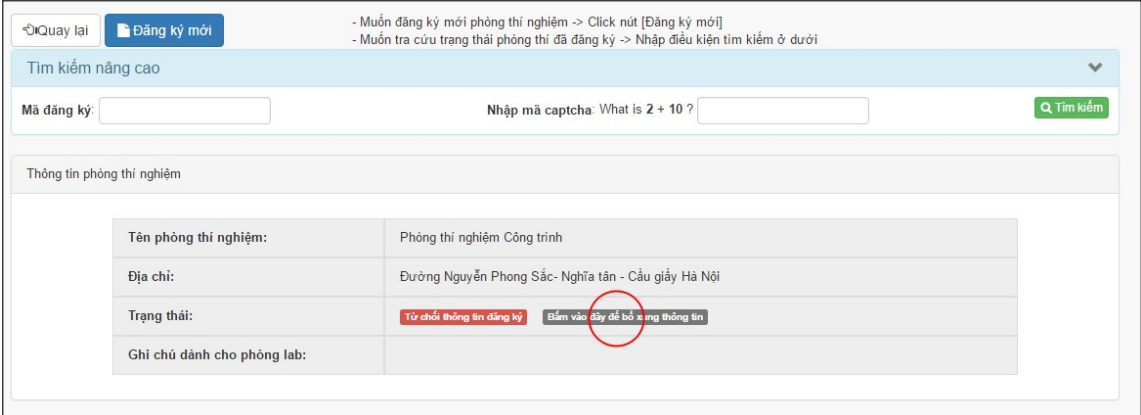

# 4. PHỤ LỤC

### 4.1. Bảng phụ lục về tình trạng hồ sơ

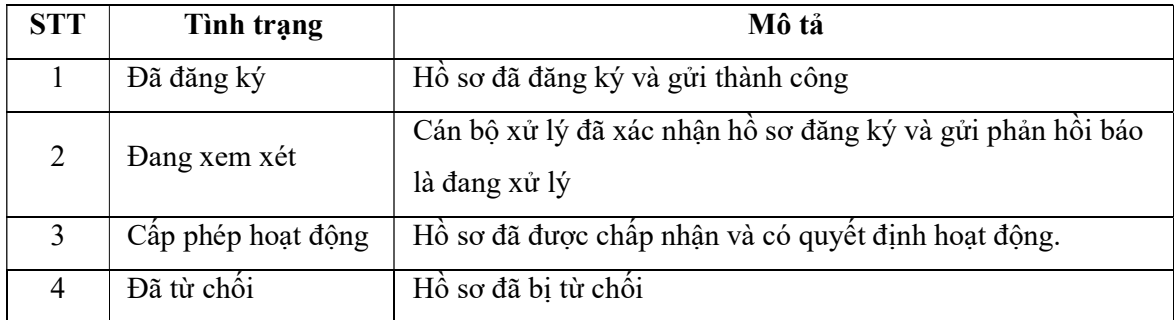